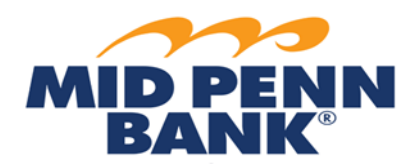

## **Commercial Center Multiple User ID App Guide**

- A user may setup multiple User IDs on a single mobile Security Token, as well as the Mobile Banking app.
- The apps allow for PIN authentication, fingerprint authentication, and/or face ID, depending on device settings.
- The apps are based on the connection established by the user's individual Activation Key, like business mobile banking.
- To use the soft token, a user must be able to download the app onto their cell phone.

## **MOBILE APP DOWNLOAD or UPDATE**

1) In the App Store, locate Mid Penn Bank's "MPB Security Token" and/or "Mid Penn Bank Business Mobile" (version 23.2.0 or newer) and download or update the app(s).

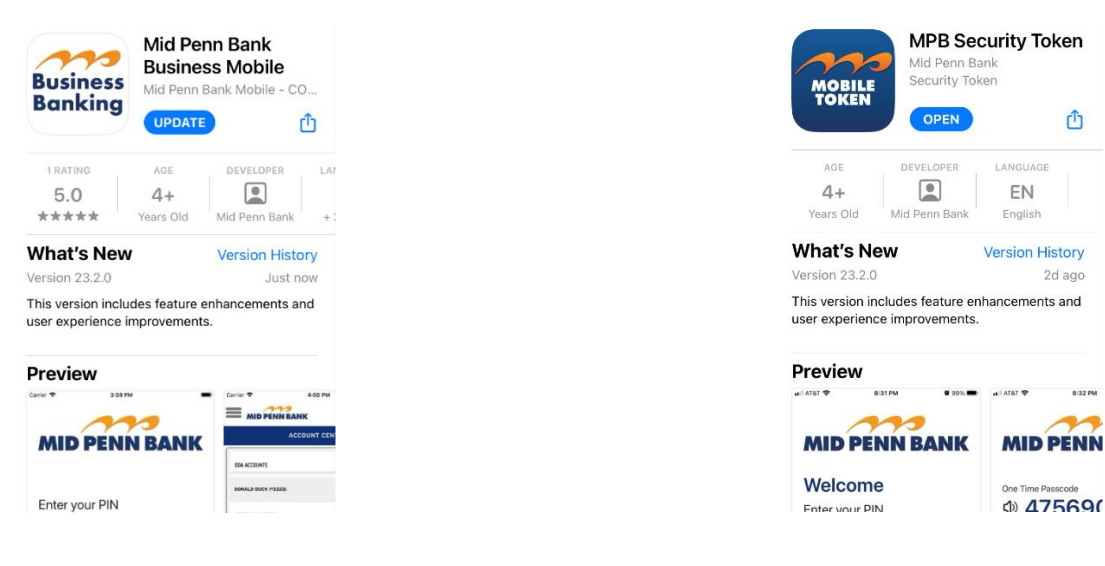

2) Once downloaded, open the app and choose Link New Profile in the lower lefthand corner.

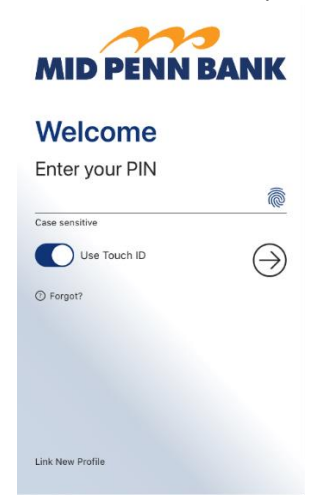

*For any questions about using the soft token, please contact Business Online Banking*

3) Enter your user ID's Activation Key.

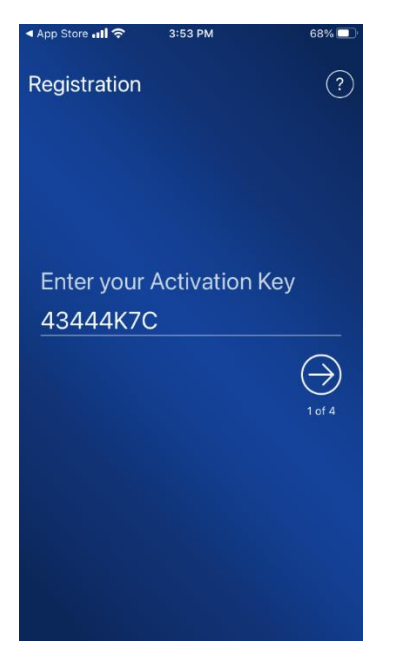

4) Enter and Verify the local device PIN, distinct from any other PIN or Password for Commercial Center, onto the screen.

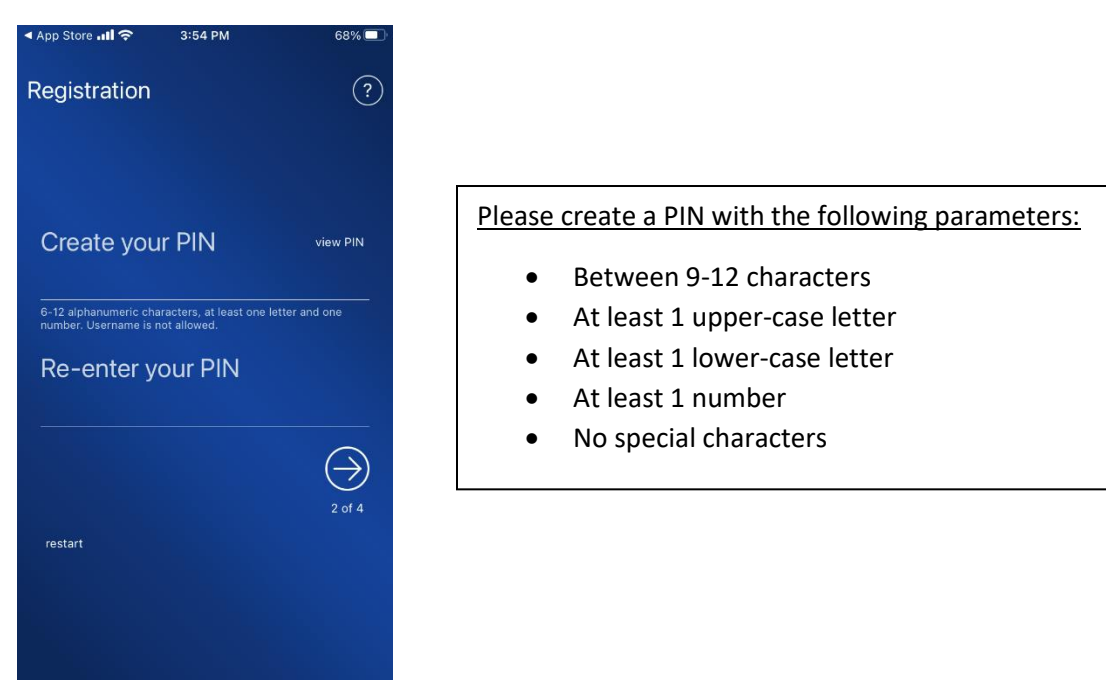

5) Receive and enter your verification code.

*For any questions about using the soft token, please contact Business Online Banking*

*at 888-999-2644.*

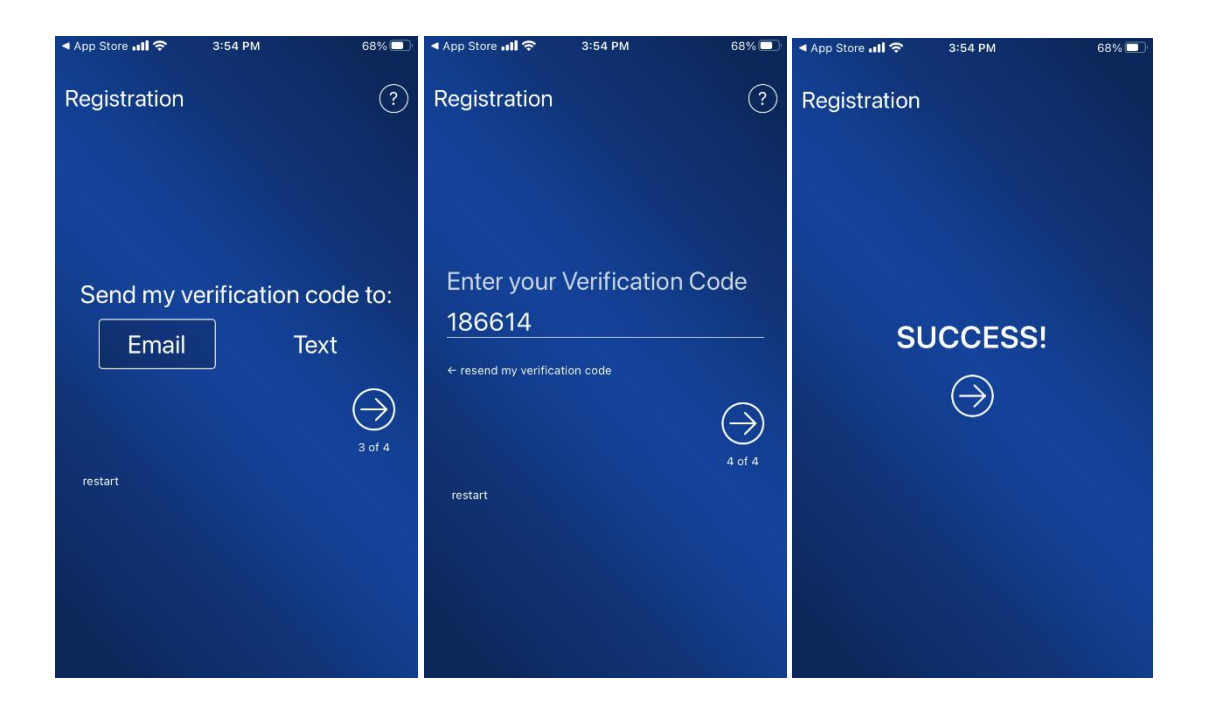

## **NEW LOGIN PROCESS**

1) Open the mobile token app and choose the correct User ID

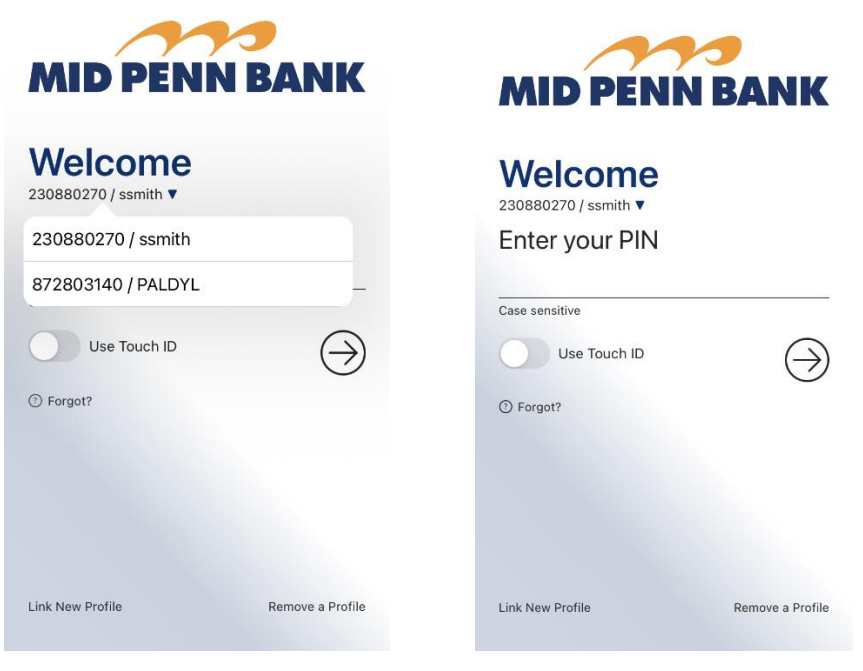

*For any questions about using the soft token, please contact Business Online Banking*

2) Authenticate using the local device PIN, fingerprint or face ID.

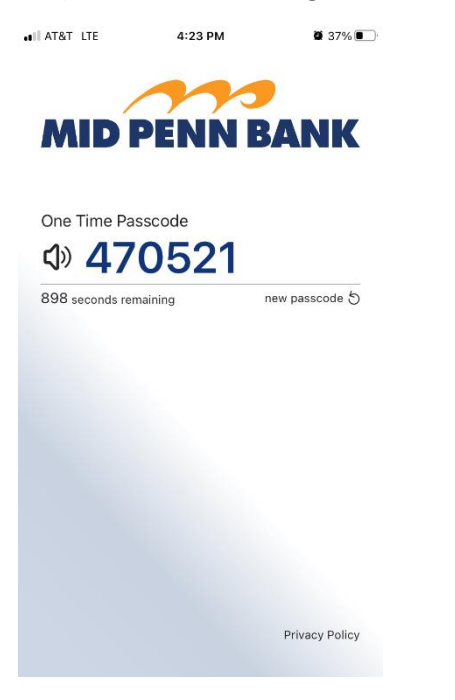

3) Use this code in the Password field.

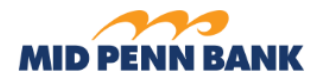

Welcome to Mid Penn Bank Commercial Center

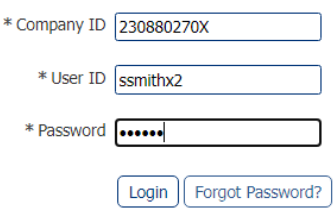

Success!

*For any questions about using the soft token, please contact Business Online Banking*